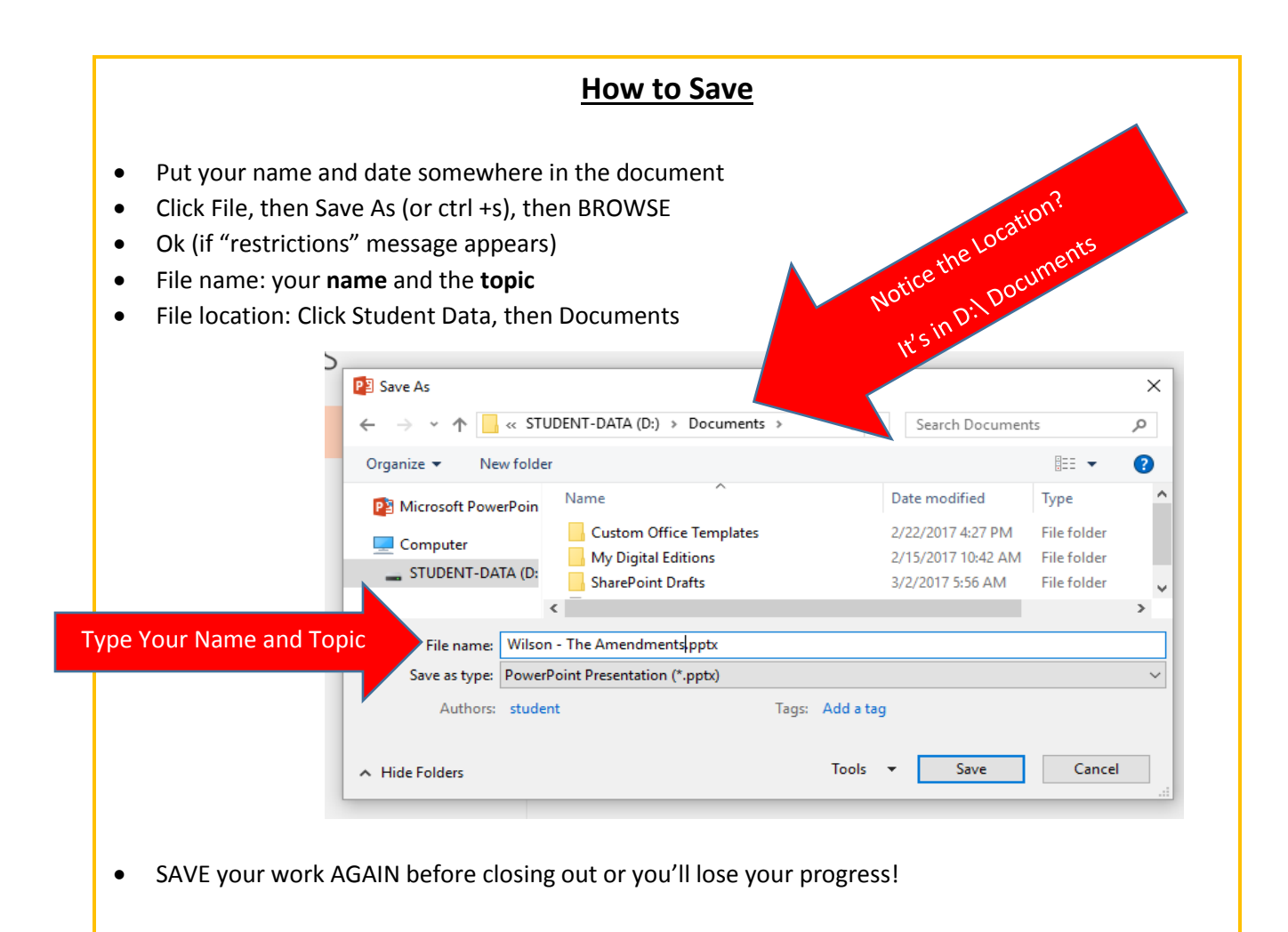

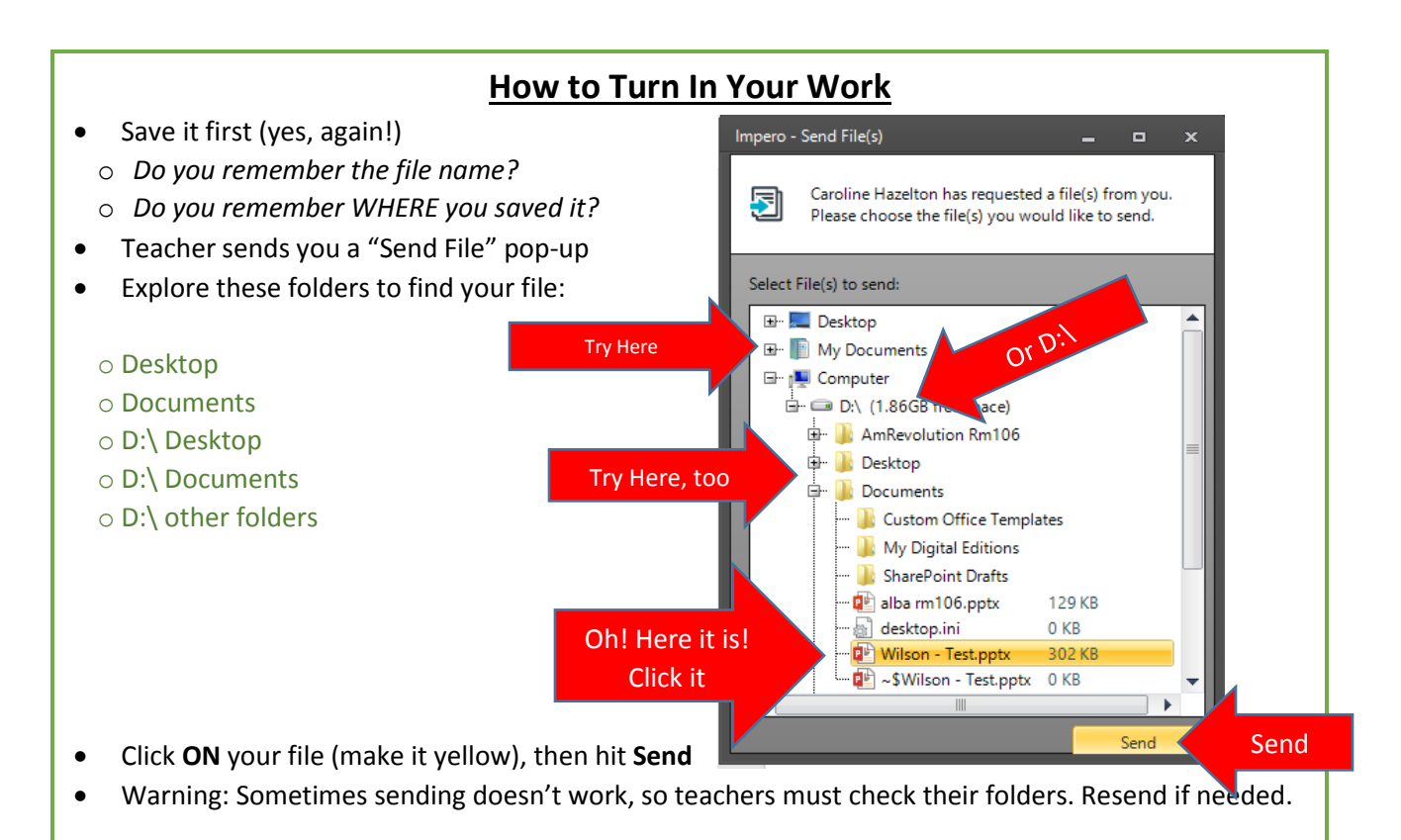

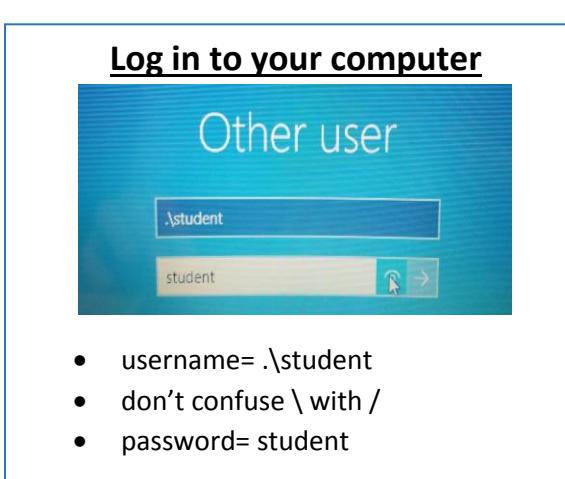

## **Log in to Cloud Library**

- Login to your computer with student log in
- Click window/squares in lower left corner
- Click on Cloud Library, Next
- United States, Next
- California, Next
- Scroll down to LACOE, Next
- Library Card  $#$  = the red sticker number on your computer
- Pin/Password = Read
- Check the box "I Accept"
- Click login, Click Proceed, Hit enter (Activate)

LAYOUT OPTIONS

 $\sim$ 

In Line with Text

With Text Wrapping

 $\sim$   $\sim$   $\sim$ 

Move with text ... Fix position on page

 $\overline{\mathbf{r}}$ 

See more.

## **Get Pictures**

- Google images are blocked
- Type in the URL (without mistakes)[: http://nidorflibrarymediawebsite.weebly.com/students.html](http://nidorflibrarymediawebsite.weebly.com/students.html)
- Click **BJN IMAGE GALLERY for STUDENTS**
- Left-click on an image to see it bigger (but you can't copy from here)
- Right-click on image (*only while it is small*), then choose "copy image" from the menu (see picture)

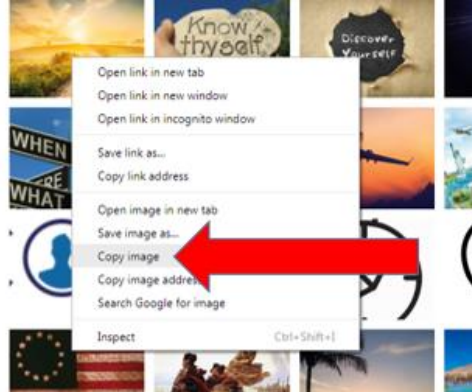

- Open your file (WORD doc, Powerpoint, etc.)
- Click on the area where you want the picture
- Press Ctrl and V at the same time to paste it
- The picture won't move? Try text wrapping it! See picture of owl. All done!

## **More options for getting pictures:**

- Instead of choosing "copy image" you can "save image as" to save the image on your computer.
- Rename it and save it in the pictures folder
- Want something specific? Your teacher can send you images through the Impero system.
- Search for pics on http://media.lacoe.edu/Home.aspx username= rtsanidorf password= student

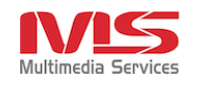

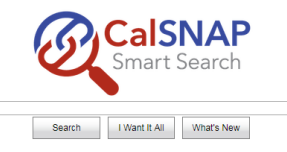

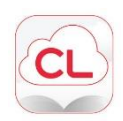